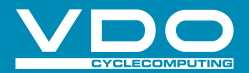

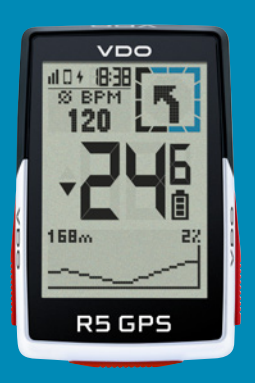

VIDEOS & FURTHER **INFORMATION** 

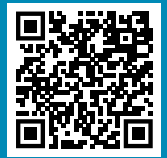

vdocyclecomputer.com

**R5GPS** GPS BIKE COMPUTER

SHORT MANUAL

# *Remarks*

- ENThis manual is a quick quide. You can access the detailed instructions by following this link:
- **DE** Bei dieser Anleitung handelt es sich um eine Kurzanleitung. Die ausführliche Anleitung erreichen Sie, indem Sie diesem Link folgen:
- FR Ce manuel est une version abrégée. Vous trouverez la version complète sous le lien suivant :
- IT La presente guida è una versione ridotta. La guida completa è disponibile al seguente link:
- ES Este manual es sólo una guía rápida. El manual detallado está a tu disposición en este enlace:
- NL Dit is een beknopte handleiding. De uitgebreide handleiding kunt u inzien via deze link:
- PLNiniejsza instrukcia jest instrukcia skrócona. Instrukcja szczegółowa jest dostępna pod tym linkiem:
- C<sub>Z</sub> Toto je stručný návod k obsluze. Návod v úplném znění najdeš pod tímto odkazem:

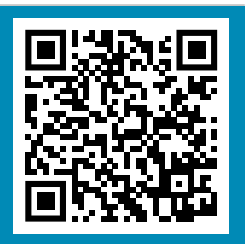

goto.vdocyclecomputer.com/ r5gps/service

# *Contents*

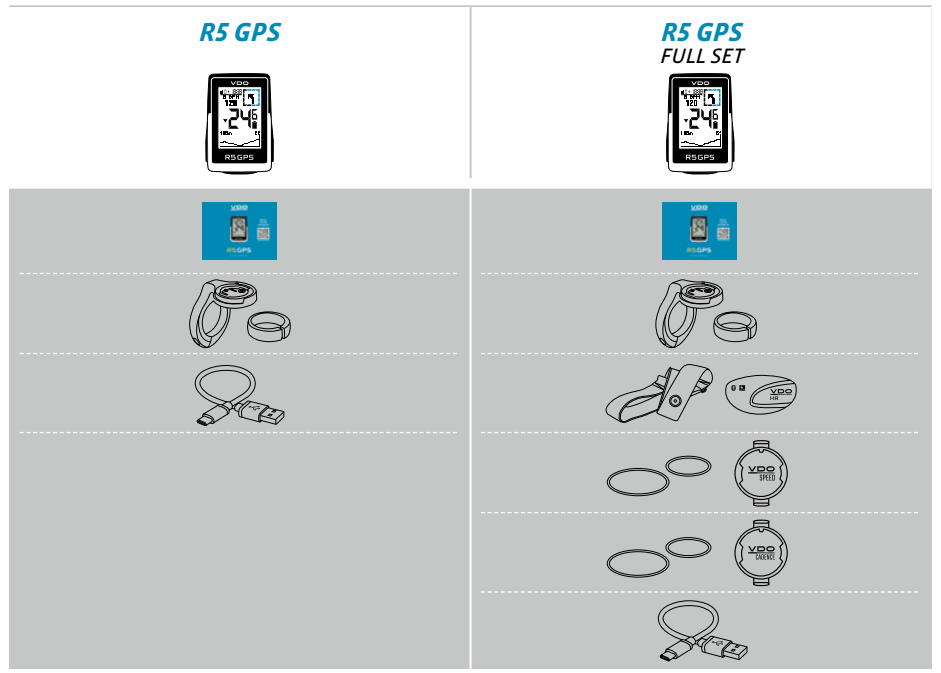

# *Installation*

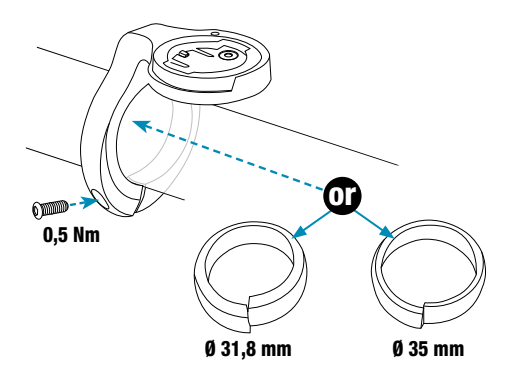

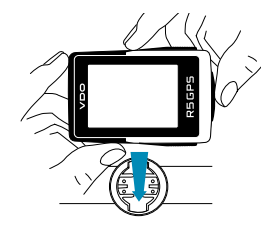

ł

š

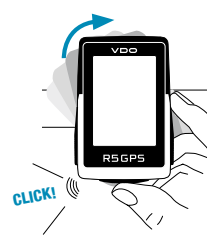

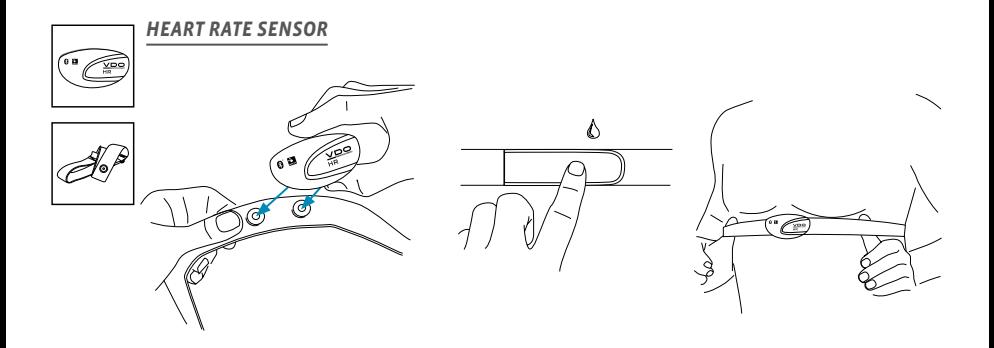

#### *HEART RATE SENSOR BATTERY CHANGE*

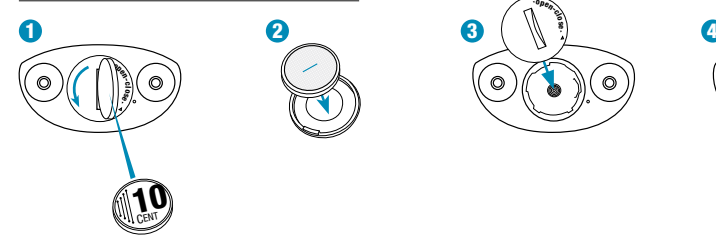

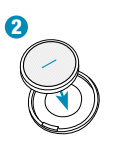

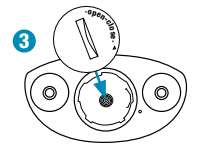

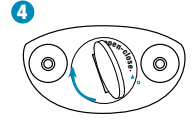

# *Installation*

#### EN!) TIP: Watch the video tutorial for *SPEED / CADENCE SENSOR FIRST START* more information, follow this link:  $\Omega$ 2goto.vdocyclecomputer.com/ r5gps/service Remove sticker. 8 ! $\overline{3}$   $\overline{2}$   $\overline{4}$   $\overline{2}$   $\overline{4}$   $\overline{5}$   $\overline{4}$ Blue light flashes. <u>veo</u><br>Speed <u>vpo</u>

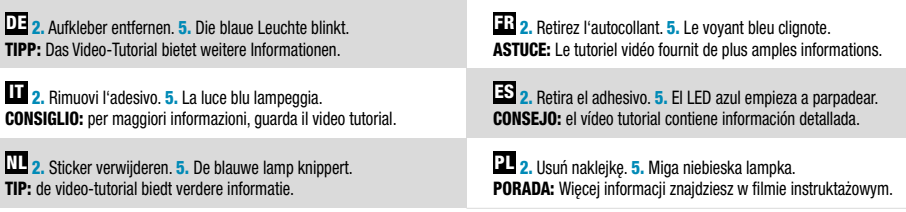

 $\bf{E}$  2. Odstraň nálepku. 5. Modrá kontrolka začne blikat. TIP: V instruktážním videu se dozvíš další informace.

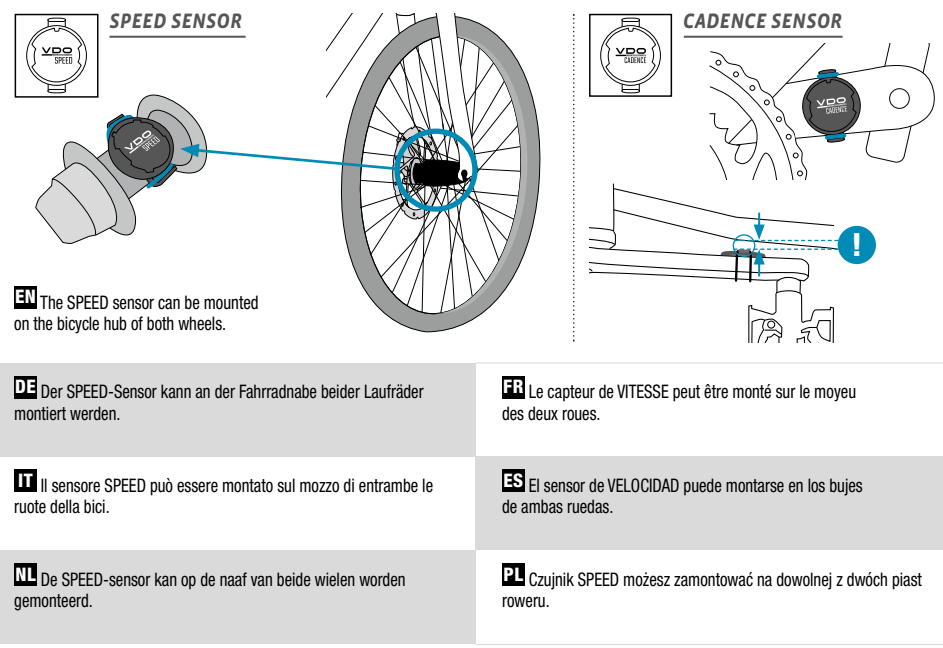

CZ SPEED čidlo můžeš namontovat na náboj obou kol.

# *Button functions*

#### EN

#### START/STOP/MENU button 1

- Start training
- Stop training
- Confirm input
- One menu level down
- Switch on the device (press for 3s)

## Press and hold the button:

– Open and close menu

## 2 PLUS button

- One page forward
- Increase value

## Press and hold the button:

– Save and reset training values

## **3 MINUS** button

- One page backward
- Decrease value

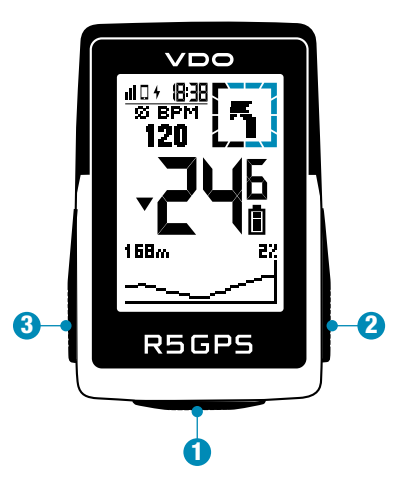

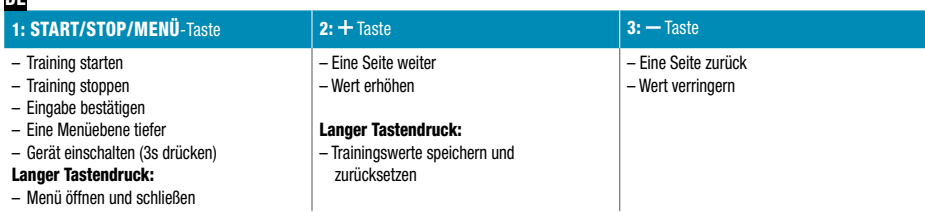

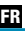

DE

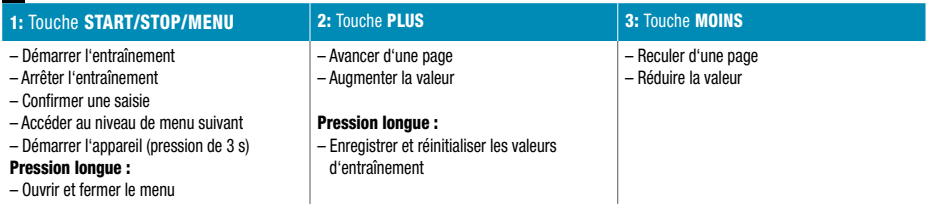

– Pagina precedente – Riduci valore

## IT

– Apri e chiudi menu

#### 1: Pulsante START/STOP/MENU2: Pulsante PIÙ 3: Pulsante MENO – Inizia allenamento– Interrompi allenamento – Conferma immissione– Livello menu inferiore– Accensione dispositivo (premere per 3 s) Pressione prolungata del pulsante: – Pagina successiva – Aumenta valorePressione prolungata del pulsante: – Archivia e resetta i valori di allenamento

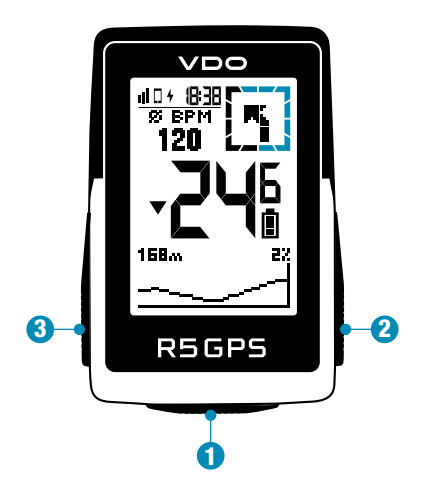

#### ES

## 1: Tecla START/STOP/MENÚ

- Iniciar entrenamiento
- Parar entrenamiento
- Confirmar datos
- Ir al nivel de menú inferior
- Encender dispositivo (pulsar durante 3 seg.)

#### Mantener tecla pulsada:

– Abrir y cerrar menú

## **2:** Tecla  $... +$  "  $3:$  Tecla  $... -$ "

- Avanzar una página
- Aumentar el valor

#### Mantener tecla pulsada:

– Guardar los datos de entrenamiento y resetear

- Retroceder una página
- Reducir el valor

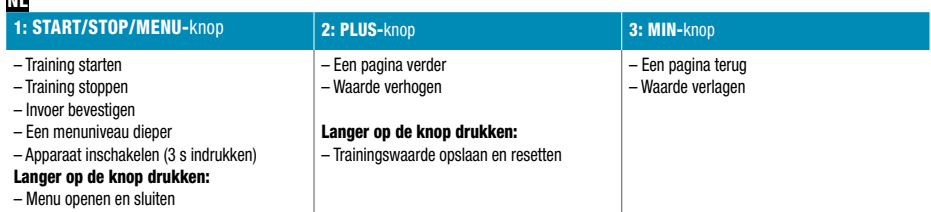

## PL

 $m$ 

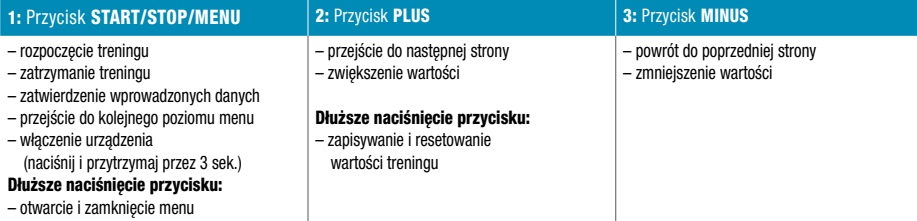

## **Cz**

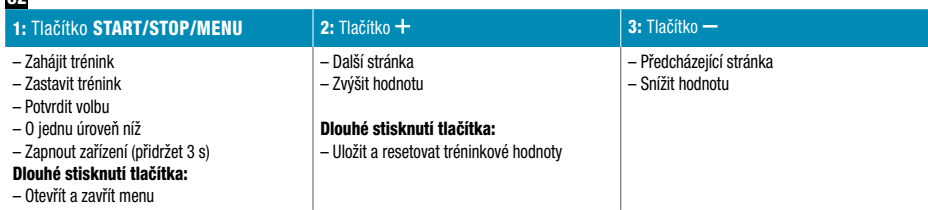

# *First start*

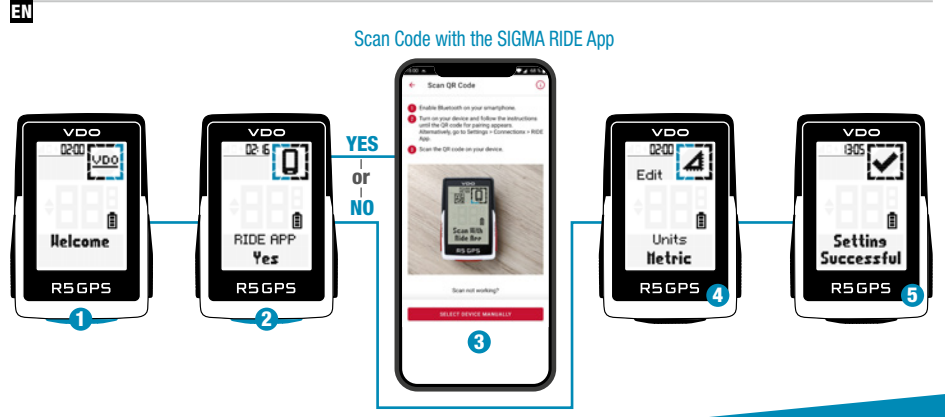

**1** Press **START** Button for 5s to Wake-Up.

- 2 Choose YES to pair a Smartphone, choose NO to manually set the device.
- 3 Download SIGMA RIDE App and follow App instructions to configure your device. Scan Code with the SIGMA RIDE App
- 4**OR** set device and user settings manually.
- **5** Enjoy your device and start your first ride!

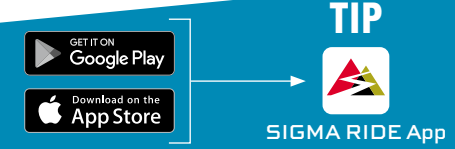

The app offers you many functions for setting up and customising the R5 GPS. For more information on the app functions, see the "SIGMA RIDE app" page.

1. Die START-Taste zur Aktivierung für 5 s gedrückt halten. 2. Für die Kopplung mit einem Smartphone JA wählen, für die manuelle Geräteeinstellung NEIN. 3. Die App SIGMA RIDE herunterladen und das Gerät anhand der Anleitung aus der App konfigurieren. Code mit der SIGMA RIDE App scannen 4. ODER die Geräte- und Benutzereinstellungen manuell vornehmen. 5. Und nun viel Spaß mit dem Gerät und der ersten Fahrt! TIPP: Die APP bietet Ihnen viele Funktionen zum einstellen und individualisieren des R5 GPS. Für weitere informationen zu den Funktionen der App siehe Seite "SIGMA RIDE App".

1. Per l'attivazione tieni premuto il pulsante START per 5 s. 2. Per l'accoppiamento a uno smartphone seleziona SÌ, per impostare manualmente il dispositivo seleziona NO. 3. Scarica l'app SIGMA RIDE e configura il dispositivo seguendo le istruzioni dell'app. Scansiona il codice con l'app SIGMA RIDE 4. OPPURE effettua manualmente le impostazioni del dispositivo e dell'utente. 5. Buon divertimento con il dispositivo e la prima corsa! CONSIGLIO: l'APP offre molte funzioni per impostare e personalizzare il R5 GPS. Maggiori informazioni sulle funzioni dell'app sono disponibili alla pagina "App SIGMA RIDE".

 $\Pi$  1. De START-knop voor het activeren gedurende 5 s ingedrukt houden. 2. Kies JA voor de koppeling met een Smartphone, kies NEE voor de handmatige apparaatinstelling. 3. Download de SIGMA RIDE app en configureer het apparaat aan de hand van de handleiding uit de app. Scan de code met de SIGMA RIDE-app 4. OF de instellingen van de apparaten en gebruikersinstellingen handmatig uitvoeren. 5. En nu veel plezier met het apparaat en de eerste rit! Tip: de app biedt u vele functies voor het instellen en het individualiseren van de R5 GPS. Raadpleeg de pagina "SIGMA RIDE App" voor meer informatie over de functies van de app.

**FR** 1. Maintenez la touche START enfoncée pendant 5 s pour l'allumer. 2. Sélectionnez OUI pour la connexion avec un Smartphone et NON pour le réglage manuel de l'appareil. 3. Téléchargez l'application SIGMA RIDE et configurer l'appareil en suivant les instructions de l'app. Scannez le code avec l'application SIGMA RIDE 4. OU effectuez manuellement les réglages de l'appareil et de l'utilisateur. 5. Et maintenant, il ne vous reste plus qu'à profiter de votre appareil et de votre première sortie! ASTUCE : l'application offre de nombreuses fonctions pour le réglage et la personnalisation de votre R5 GPS. Pour plus d'informations sur les fonctions de l'application, voir la page "Application SIGMA RIDE".

**ES** 1. Mantén pulsada la tecla **START** durante 5 segundos para encenderlo. 2. Para enlazarlo y configurarlo con un smartphone, selecciona SÍ. Si quieres configurarlo manualmente, selecciona NO. 3. Descárgate la app SIGMA RIDE y configura el dispositivo siguiendo las instrucciones de la propia app. Escanea el código con la aplicación SIGMA RIDE 4. TAMBIÉN puedes efectuar manualmente los ajustes del dispositivo y de usuario. 5. ¡Y ahora a disfrutar de tu equipo y de tu primera salida con él! CONSEJO: la APP te da muchas opciones para configurar y personalizar tu R5 GPS. Encontrarás más información sobre las funciones de la app en la página "SIGMA RIDE App".

PL 1. W celu aktywacji naciśnij i przytrzymaj przez 5 sekund przycisk START. 2. Połączenie ze smartfonem następuje po wybraniu TAK, ręczne wprowadzenie ustawień urządzenia jest możliwe po wybraniu NIE. 3. Pobierz aplikacje SIGMA RIDE i skonfiguruj urządzenie zgodnie z instrukcjami w aplikacji. Zeskanuj kod za pomoca aplikacji SIGMA RIDE 4. ALBO recznie wprowadź ustawienia urządzenia i użytkownika. 5. Teraz pozostaje nam tylko życzyć szerokiej drogi! Porada: Aplikacia zawiera liczne funkcie umożliwiające wprowadzanie ustawień i indywidualizację urządzenia R5 GPS. Więcej informacji na temat funkcji aplikacji możesz znaleźć na stronie "SIGMA RIDE App".

 $\overline{\textbf{P1}}$ . Stiskni tlačítko START a přidrž 5 sekund. 2. Pro připojení ke smartphonu vyber ANO, pro manuální nastavení zařízení vyber NE. 3. Stáhni si aplikaci SIGMA RIDE a zařízení nastav podle návodu v aplikaci. Naskenujte kód pomocí aplikace SIGMA RIDE 4. NEBO nastav zařízení a uživatelské volby manuálně. 5. Teď už si zařízení jen užívej a pořádně si vychutnej první jízdu! Tip: Aplikace nabízí spoustu funkcí pro individuální nastavení R5 GPS. Pro další informace ohledně funkcí se podívej v aplikaci "SIGMA RIDE App".

# *Training*

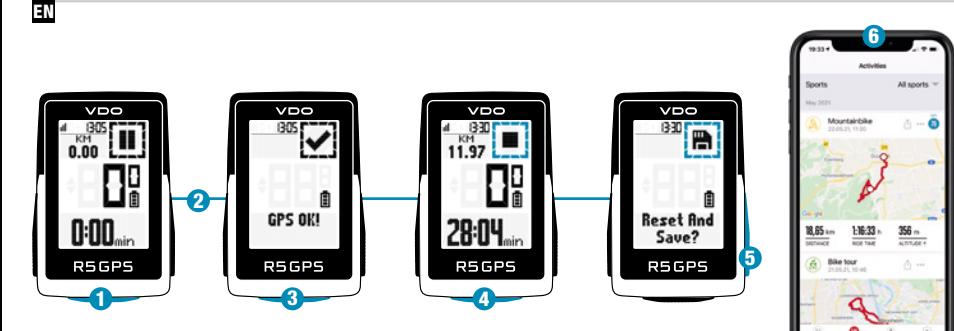

- **1** Press **START** button for 3s to start the device.
- 2 Don't move and search for clear sky location for fast GPS fix.
- $\boldsymbol{\Theta}$ Wait for "GPS OK". Press **START** button to start the training session.
- **4** Press **START** button to stop the training session.
- $\overline{5}$  Hold  $\overline{5}$  +" button to reset training values and save your training.
- 6 Sync with Smartphone for full data analysis and sharing.

SIGMA RIDE App

DE 1. Zum Starten des Geräts die START-Taste für 3 s gedrückt halten. 2. Um das GPS-Signal rasch zu lokalisieren, nach einem Standort unter freiem Himmel suchen und diesen nicht mehr verändern. 3. Die Meldung "GPS OK" abwarten. Zum Start des Trainings START drücken. 4. Zum Beenden des Trainings erneut die **START**-Taste drücken. 5. Die Taste + gedrückt halten, um die Trainingswerte zurückzusetzen und das Training zu speichern. 6. Synchronisation mit dem Smartphone durchführen. Nun können die Daten analysiert und geteilt werden.

1. Per avviare il dispositivo, tieni premuto il pulsante START per 3 s. 2. Per localizzare velocemente il segnale GPS, cerca una posizione all'aperto e non modificarla più. 3. Attendi la notifica "GPS OK". Per avviare l'allenamento premi START. 4. Per terminare l'allenamento premi di nuovo il pulsante START. 5. Per resettare i valori di allenamento e archiviare l'allenamento tieni premuto il pulsante "+". 6. Effettua la sincronizzazione con lo smartphone. Quindi puoi analizzare e condividere i dati.

**NL 1.** Houd om het apparaat te starten de **START**-knop gedurende 3 s ingedrukt. 2. Om het GPS-signaal snel te lokaliseren, naar een locatie onder een open hemel zoeken en deze niet meer wijzigen. 3. Wacht op de melding "GPS OK". Druk op START om de training te starten. 4. Druk om de training te beëindigen opnieuw op de START-knop. 5. Houd de knop "+" ingedrukt, om de trainingswaarden te resetten en de training op te slaan. 6. Voer de synchronisatie met de smartphone door. Nu kunnen de data worden geanalyseerd en gedeeld.

**FR** 1. Maintenez la touche **START** enfoncée pendant 3 s pour démarrer l'appareil. 2. Pour localiser rapidement le signal GPS, cherchez un endroit dégagé et arrêtez de bouger. 3. Attendez le message "GPS OK". Appuyez sur START pour démarrer l'entraînement. 4. Appuyez à nouveau sur START pour arrêter l'entraînement. 5. Maintenez la touche "+" enfoncée pour réinitialiser les valeurs d'entraînement et enregistrer l'entraînement. 6. Procédez à la synchronisation avec le Smartphone. Il est alors possible d'analyser et de partager les données.

 $\pm$  1. Para encender el dispositivo, mantén pulsada la tecla START durante 3 segundos. 2. Para recibir rápidamente la señal del GPS deberás estar en un lugar a cielo abierto y no moverte. 3. Espera hasta que aparezca el mensaje "GPS OK". Para iniciar el entrenamiento, pulsa la tecla **START. 4.** Para terminar el registro del entrenamiento, vuelve a pulsar START. 5. Mantén pulsada la tecla "+" para guardar los datos del entrenamiento y luego resetear el dispositivo. 6. Completa la sincronización con tu smartphone. Una vez terminada, podrás intercambiar los datos sin problemas.

PL 1. W celu uruchomienia urządzenia naciśnij i przytrzymaj przez 3 sekundy przycisk START. 2. Aby szybko zlokalizować sygnał GPS, poszukaj na zewnątrz miejsca pod gołym niebem i nie zmieniaj go. 3. Poczekaj, aż pojawi się komunikat "GPS OK". Naciśnij przycisk START, aby rozpocząć trening. 4. Aby zakończyć trening, ponownie naciśnij przycisk START. 5. Naciśnij i przytrzymaj przycisk "+", aby zresetować wartości treningu i zapisać trening. 6. Przeprowadź synchronizacje ze smartfonem. Teraz możesz analizować i udostępniać dane.

CZ1. Pro spuštění zařízení stiskni a podrž 3 sekundy tlačítko START. 2. Pro rychlé vyhledání GPS signálu si najdi nějaké místo pod širým nebem a zůstaň na něm stát. 3. Vyčkej na zprávu "GPS OK". Pro spuštění tréninku sitskni tlačítko START. 4. Pro ukončení tréninku znovu stiskni tlačítko START. 5. Pro vynulování údajů a uložení tréninku stiskni tlačítko "+". 6. Proveď synchronizaci se smartphonem. Nyní můžeš data analyzovat a sdílet.

# *Menu overview*

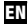

## MAIN MENU

- **1** Hold **START** button, when training is NOT started.
- 2 You have access to the main menu with all the functions of the R5 GPS.

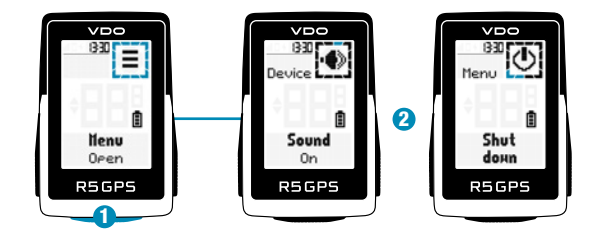

## SHORT CUT MENU

- **1** Hold **START** button, when training is active or in auto pause.
- 2 You can edit the most important settings during training.

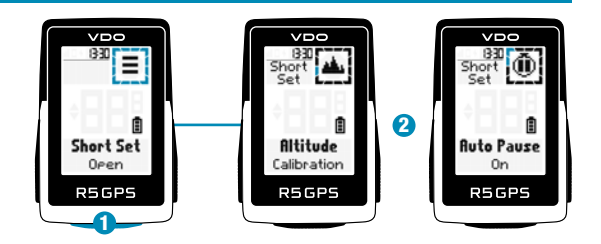

## DE HAUPTMENÜ

1. Die START-Taste gedrückt halten, während NOCH KEIN Training gestartet wurde. 2. Sie haben Zugriff auf das Hauptmenü mit allen Funktionen des R5 GPS.

## KURZMENÜ

1. Die START-Taste gedrückt halten, während ein Training läuft oder während einer automatischen Pause. 2. Die wichtigsten Einstellungen lassen sich auch während des Trainings ändern.

## **Li** menu principale

1. Tieni premuto il pulsante START, PRIMA di avviare l'allenamento. 2. Hai accesso al menu principale con tutte le funzioni del R5 GPS.

#### MENU RAPIDO

1. Tieni premuto il pulsante START durante l'allenamento o durante una pausa automatica. 2. Puoi modificare le impostazioni principali anche durante l'allenamento.

## NL HOOFDMENU

1. Houd de START-knop ingedrukt, terwijl er NOG GEEN training is gestart. 2. U heeft toegang tot het hoofdmenu met alle functies van de R5 GPS.

#### SNELMENU

1. Houd de START-knop ingedrukt, terwijl een training loopt of tijdens een automatische pauze. 2. De belangrijkste instellingen kunnen tijdens de training worden gewijzigd.

## $\Xi$  menu principal

1. Maintenez la touche START enfoncée lorsqu'AUCUN entraînement <sup>n</sup>'a ENCORE été démarré. 2. Vous accédez au menu principal avec toutes les fonctions du R5 GPS.

#### MENU ABRÉGÉ

1. Maintenez la touche START enfoncée lorsqu'un entraînement est en cours ou pendant une pause automatique. 2. Les principaux réglages peuvent être modifiés pendant l'entraînement.

## ES MENÚ PRINCIPAL

1. Mantén pulsada la tecla **START ANTES** de empezar el entrenamiento. 2. Ahora tendrás acceso al menú principal con todas las funciones del R5 GPS.

#### MENÚ ABREVIADO

1. Mantén pulsada la tecla START DURANTE el entrenamiento o cuando se haya pausado automáticamente. 2. Los ajustes más importantes los puedes configurar también durante el entrenamiento.

## PL MENU GŁÓWNE

1. Naciśnij i przytrzymaj przycisk START, ZANIM zostanie rozpoczęty trening. 2. Teraz możliwy jest dostęp do menu głównego z wszystkimi funkcjami urządzenia R5 GPS.

#### MENU SKRÓCONE

1. W trakcie treningu lub automatycznej pauzy naciśnij i przytrzymaj przycisk START. 2. Najważniejsze ustawienia możesz modyfikować również w trakcie treningu.

## **CZ** HLAVNÍ MENU

1. Přidrž stisknuté tlačítko **START** ještě předtím, **NEŽ SPUSTÍŠ TRÉNINK. 2.** Nyní máš přístup k hlavnímu menu se všemi funkcemi zařízení R5 GPS.

## ZKRÁCENÉ MENU

1. Přidrž stisknuté tlačítko START při probíhajícím tréninku nebo při automatické pauze. 2. Nejdůležitější nastavení lze měnit i během tréninku.

# *Settings*

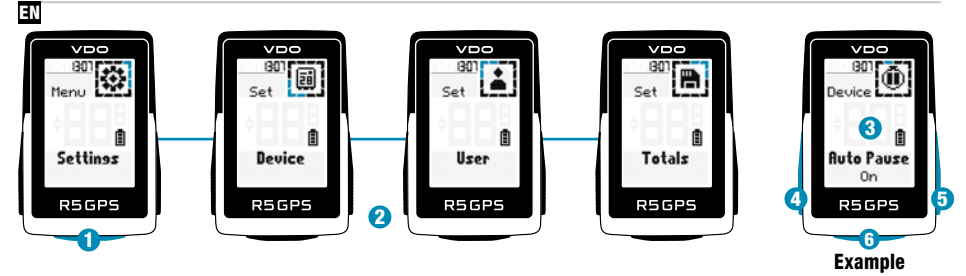

- 1 Choose Settings in main menu to set the device.
- 2 You can edit Device settings and Totals.
- 8 Choose a setting you want to edit and press **START** button to set.
- **4** Press "-" button to decrease a value or to toggle through options.
- $\overline{5}$  Press  $, +$ " button to increase a value or to toggle through options.
- **6** Press **START** button to confirm the setting.
- **7** Use the App to set your training views.
- **8** Use the App to update your firmware.

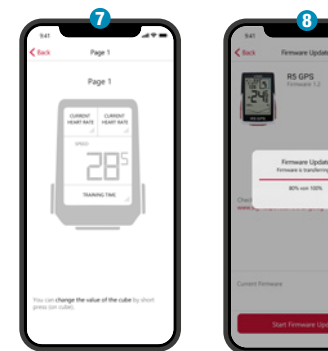

SIGMA RIDE App

**Contract Editor RS GPS** 

**ADS you show** 

131. Zum Einrichten des Geräts im Hauptmenü "Einstellungen" wählen. 2. Hier können Geräteeinstellungen und Gesamtwerte bearbeitet werden. 3. Die zu ändernde Einstellung auswählen und zur Festlegung die START-Taste drücken. 4. Mit der Taste ..- " kann man einen Wert verringern oder zwischen Optionen umschalten. 5. Mit der Taste ..+ " kann man einen Wert erhöhen oder zwischen Optionen umschalten. 6. Mit der START-Taste wird die Einstellung bestätigt. 7. Mit der App können Trainingsansichten festgelegt werden. 8. Zum Update der Firmware kann man die SIGMA RIDE App verwenden.

IT 1. Per impostare il dispositivo, nel menu principale seleziona "Impostazioni". 2. Qui puoi elaborare le impostazioni del dispositivo e i valori totali. 3. Seleziona l'impostazione da modificare e per definirla premi il pulsante START. 4. Con il pulsante "–" puoi ridurre un valore o passare da un'opzione all'altra. 5. Con il pulsante "+" puoi aumentare un valore o passare da un'opzione all'altra. 6. Conferma l'impostazione con il pulsante START. 7. Con l'app puoi definire le visualizzazioni allenamento. 8. Per aggiornare il firmware puoi usare l'app.

NL 1. Kies voor het instellen van het apparaat "Instellingen" in het hoofdmenu. 2. Hier kunnen apparaatinstellingen en totaalwaarden worden bewerkt. 3. Kies de te wijzigen instelling en druk voor het vastleggen op de START-knop. 4. Met de knop "–" kan met een waarde verlagen of tussen opties omschakelen. 5. Met de knop "+" kan men een waarde verhogen of tussen opties schakelen. 6. Met de START-toets wordt de instelling bevestigd. 7. Met de app kunnen trainingsweergaven worden vastgelegd. 8. Om de firmware te updaten kan men de app gebruiken.

FR 1. Sélectionnez "Réglages" dans le menu principal pour configurer l'appareil. 2. Les paramètres de l'appareil et les valeurs totales peuvent être édités ici. 3. Sélectionnez le réglage à modifier et appuyer sur **START** pour le modifier. 4. La touche "–" permet de réduire une valeur ou de basculer entre plusieurs options. 5. La touche "+" permet d'augmenter une valeur ou de basculer entre plusieurs options. 6. Confirmez le réglage avec la touche START. 7. L'application permet de définir les aperçus des entraînements. 8. L'application peuvent être utilisés pour mettre le Firmware à jour.

**ES** 1. Para configurar el dispositivo, selecciona "Ajustes" en el menú principal. 2. Aquí podrás editar los ajustes del dispositivo y los valores principales. 3. Selecciona el ajuste a modificar y presiona START para hacerlo. 4. Con la tecla "–", podrás reducir un valor o pasar de una opción a otra. 5. Con la tecla "+" podremos aumentar un valor o conmutar entre distintas opciones. 6. Pulsando la tecla START, quedará confirmada la opción seleccionada. 7. La app también te permite fijar las vistas de los entrenamientos. 8. Para actualizar el firmware del dispositivo podemos usar la app.

PL 1. W celu przygotowania urządzenia do pracy w menu głównym wybierz "Ustawienia". 2. W tym miejscu możesz edytować ustawienia urządzenia i wartości łączne. 3. Wybierz edytowane ustawienie i naciśnii przycisk START w celu wprowadzenia wartości. 4. Za pomocą przycisku "–" możesz zmniejszyć wartość lub przełączać się pomiędzy opcjami. 5. Za pomocą przycisku "+" możesz zwiększyć wartość lub przełączać się pomiędzy opcjami. 6. Ustawienie zatwierdzane jest za pomocą przycisku START. 7. Za pomocą aplikacji możesz wprowadzać widoki treningów. 8. Aktualizację oprogramowania możesz przeprowadzić za pomocą aplikacji.

 $\overline{\mathrm{P1}}$ 1. Pro nastavení zařízení vyber v hlavním menu položku "**Nastavení**". 2. Tady můžeš provádět nastavení zařízení a upravovat obecné údaje. 3. Vyber položku nastavení, kterou chceš změnit, a potvrď tlačítkem **START. 4.** Tlačítkem "–" můžeš hodnotu snížit nebo přepínat mezi možnostmi. 5. Tlačítkem "+" můžeš hodnotu zvýšit nebo přepínat mezi možnostmi. 6. Tlačítkem START nastavení potvrdíš. 7. V aplikaci lze provádět nastavení tréninkových obrazovek. 8. K aktualizaci firmware můžeš použít aplikaci.

# *Sensor connection*

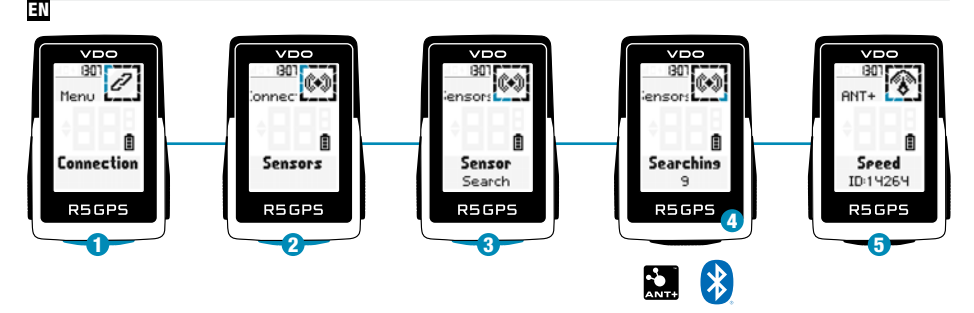

- **1** Choose **SETTINGS > CONNECT** to edit connections.
- 2 Choose **SENSORS** to pair new sensors or manage paired sensors.
- **3** Choose "SEARCH NEW" to add new sensors.
- 4 Make sure that sensors are switched on!
- 5 Select Sensor with + or and press **START** to pair sensor. Repeat, if you want to pair more sensors.

! TIP: Some sensors are available in Bluetooth and ANT+ at the same time. We recommend to choose the ANT+ connection.

DE 1. Im HAUPTMENÜ > EINSTELLUNGEN können die Verbindungen unter VERBINDEN bearbeitet werden. 2**. SENSOREN** wählen, um neue Sensoren zu koppeln oder gekoppelte Sensoren zu verwalten.3. Mit NEU SUCHEN können neue Sensoren hinzugefügt werden. 4. Die Sensoren müssen dafür eingeschaltet sein! 5. Zum Koppeln eines Sensors START drücken. TIPP: Manche Sensoren sind gleichzeitig über Bluetooth und ANT+ verfügbar. Wir empfehlen den Anschluss über ANT+.

**IT 1.** In IMPOSTAZIONI > COLLEGA puoi elaborare i collegamenti. 2. Seleziona i SENSORI per accoppiare nuovi sensori o gestire i sensori accoppiati. 3. Con "CERCA NUOVO" puoi aggiungere nuovi sensori. 4. A tal fine i sensori devono essere accesi! 5. Seleziona il sensore con "+" o "-". Per accoppiare il sensore premi **START**. Per accoppiare altri sensori, ripeti il procedimento. CONSIGLIO: alcuni sensori sono disponibili contemporaneamente tramite Bluetooth e ANT+. Consigliamo il collegamento tramite ANT+.

NL 1. Onder INSTELLINGEN > VERBINDEN kunnen de verbindingen worden bewerkt. 2. SENSOREN kiezen, om nieuwe sensoren te koppelen of gekoppelde sensoren te beheren. 3. Met "NIEUW ZOEKEN" kunnen nieuwe sensoren worden toegevoegd. 4. De sensoren moeten daarvoor zijn ingeschakeld! 5. Met "+" of "-" wordt de sensor gekozen. Druk om de sensor te koppelen vervolgens op START. Herhaal de procedure wanneer er meer sensoren gekoppeld moeten worden. TIP: sommige sensoren zijn tegelijkertijd via Bluetooth en ANT+ beschikbaar. Wij adviseren de verbinding te maken via ANT+.

**FR** 1. Les connexions peuvent être éditées dans RÉGLAGES > CONNECTER. 2. Sélectionnez CAPTEURS pour connecter de nouveaux capteurs ou gérer les capteurs connectés. 3. CHERCHER NOUVEAU permet d'ajouter de nouveaux capteurs. 4. Pour cela les capteurs doivent être allumés ! 5. Sélectionnez le capteur avec "+" ou "–". Appuyez ensuite sur START pour connecter le capteur. Répétez le processus si d'autres capteurs doivent être connectés. ASTUCE : Votre appareil peut être utilisé avec des capteurs sans fil ANT+ ou Bluetooth. Nous recommandons une connexion via ANT+.

 $\mathbf{E}$  1. En AJUSTES > CONEXIÓN podrás editar las conexiones disponibles. 2. Selecciona SENSORES para conectar nuevos sensores o administrar los ya conectados. 3. Con "BUSCAR NUEVO" es posible añadir nuevos sensores. 4. ¡Para hacerlo es necesario que los sensores estén encendidos! 5. Con las teclas "+" o "-" se selecciona el nuevo sensor. Para enlazarlo, deberás pulsar a continuación START, actuando de la misma forma si deseas acoplar varios sensores. CONSEJO: algunos sensores aparecen disponibles a través de Bluetooth y ANT+. SIGMA te recomienda usar la opción ANT+.

PL 1. W USTAWIENIA > POŁĄCZ możesz edytować połączenia. 2. Wybierz CZUJNIKI, aby połączyć z nowymi czujnikami lub zarządzać już połączonymi. 3. Za pomocą polecenia "SZUKAJ NOWYCH" możesz dodawać nowe czujniki. 4. Czujniki muszą być włączone! 5. Wyboru czujnika możesz dokonać za pomocą przycisku "+" lub "-". Następnie naciśnij przycisk START w celu połączenia czujnika. W razie potrzeby połączenia kolejnych czujników należy powtórzyć procedurę. PORADA: Niektóre czujniki są dostępne jednocześnie za pośrednictwem połączenia Bluetooth oraz ANT+. Zalecamy połączenie za pośrednictwem ANT+.

 $\overline{\mathrm{P1}}$ 1. Připojení čidel lze upravovat v NASTAVENÍ > PŘIPOJIT. 2. Pro připojení čidel nebo úpravu již připojených čidel vyber možnost ČIDLA. 3. Nová čidla lze vyhledat pomocí funkce "VYHLEDAT NOVÁ". 4. Čidla musejí být při vyhledávání zapnutá! 5. Tlačítkem "+" nebo "-" vyber čidlo. Pro jeho připojení a stiskni START. Chceš-li připojit další čidla, opakuj tento postup. TIP: Některá čidla lze připojit přes Bluetooth i ANT+. Doporučujeme připojení přes ANT+.

# *E-Bike connection*

EN

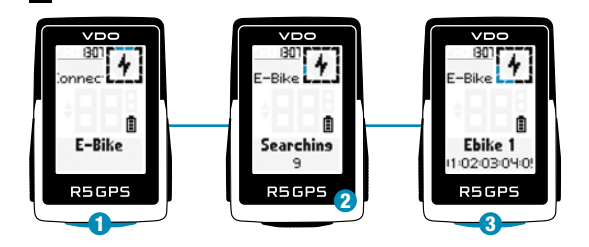

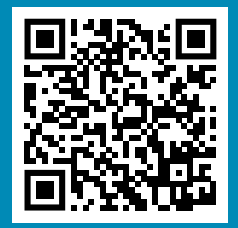

Check QR Code for compatible E-BIKEs goto.vdocyclecomputer.com/ r5gps/service

- **1** Choose E-Bike to pair a new E-Bike or manage paired Bike.
- 2 Make sure that E-Bike is switched on!
- **3** Press **START** button to pair E-Bike.

1. "E-Bike" wählen, um ein neues E-Bike zu koppeln oder gekoppelte Bikes zu verwalten. 2. Das E-Bike muss dafür eingeschaltet sein! 3. Zur Kopplung des E-Bikes START drücken.

**FR** 1. Sélectionnez "E-Bike" pour connecter un nouvel E-Bike ou gérer les E-Bikes connectés. 2. Pour cela l'E-Bike doit être allumé! 3. Appuyez sur START pour connecter l'E-Bike.

**IT** 1. Per accoppiare una nuova e-bike o gestire le e-bike accoppiate, seleziona "E-Bike". 2. A tal fine la e-bike deve essere accesa! 3. Per accoppiare la e-bike premi START.

**ES 1.** Selecciona la opción "E-Bike" para enlazar una nueva bici eléctrica o para administrar las ya conectadas. 2. Para ello, ¡la bici eléctrica deberá estar encendida! 3. Para enlazar la bici, pulsa START.

NL 1. Kies "E-Bike" om een nieuwe E-bike te koppelen of gekoppelde e-bikes te beheren. 2. De E-Bike moet daarvoor zijn ingeschakeld! 3. Druk op START om de E-Bike te koppelen.

**PL 1.** Wybierz "E-bike", aby połączyć nowy rower elektryczny lub zarządzać połączonymi rowerami. 2. Rower elektryczny musi być włączony! 3. W celu połączenia roweru elektrycznego naciśnii przycisk START.

 $\overline{\textbf{P1}}$  . Pro připojení nového e-biku nebo úpravu již připojených e-biků vyber možnost "**E-Bike**". 2. E-bike musí být přitom zapnutý. 3. Pro připojení e-biku stiskni START.

# *SIGMA RIDE App*

1**Class** Page 1 Page 1 HEART AATE **HEART RAT** can change the value of the cube by short

EN

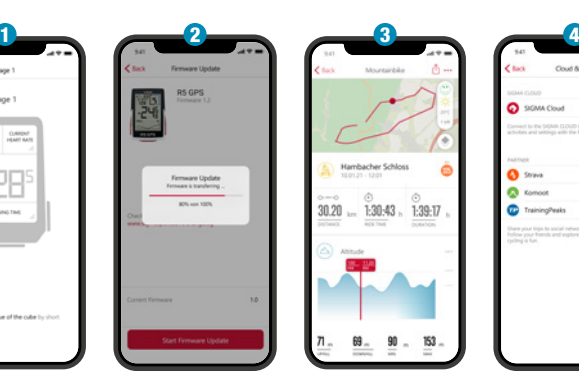

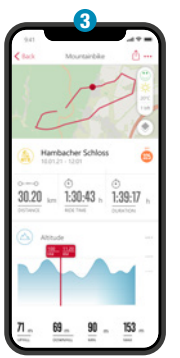

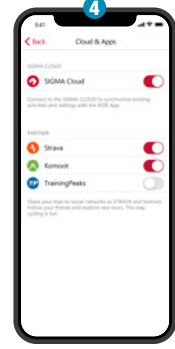

**1** Set Device and Training Views

- 2 Firmware Update
- **3** Analyze your training
- 4 Share your data

and many more...

! TIP: Check for Firmware Updates regularly. To access the changelog, follow this link:

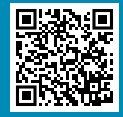

goto.vdocyclecomputer.com/ r5gps/service

**DE 1.** Gerät und Trainingsansichten einstellen 2. Firmware Update 3. Analyse des Trainings 4. Teilen der Daten und vieles mehr …

TIPP: Bitte regelmäßig auf Firmware-Updates überprüfen. Die Änderungshistorie ist unter diesem Link zu finden: goto.vdocyclecomputer.com/r5gps/service

**FB** 1. Réglage de l'appareil et des aperçus des entraînements 2. Mise à jour du Firmware 3. Analyse de l'entraînement 4. Partage des données et bien plus encore...

ASTUCE : Vérifiez régulièrement si il y a des mises à jour disponibles pour le Firmware. L'historique des modifications est disponible sous le lien suivant : goto.vdocyclecomputer.com/r5gps/service

 $\mathbf{\mathbf{\Sigma}}$  1. Ajustar el dispositivo y las vistas de entrenamiento 2. Actualizar el firmware del dispositivo 3. Analizar el entrenamiento 4. Compartir el entrenamiento y mucho más...

CONSEJO: comprueba regularmente si hay actualizaciones disponibles del firmware del dispositivo. Al historial de cambios se puede acceder desde este enlace: goto.vdocyclecomputer.com/r5gps/service

PL 1. Ustawianie urządzenia i widoków treningów 2. Aktualizacja oprogramowania firmware 3. Analiza treningu 4. Udostępnianie danych i nie tylko…

PORADA: Regularnie sprawdzaj dostępność aktualizacji oprogramowania firmware. Historię zmian znajdziesz pod adresem: goto.vdocyclecomputer.com/r5gps/service

 $\overline{\mathbf{P}}$ 1. Nastavení zařízení a tréninkových obrazovek 2. Aktualizace firmware 3. Analýza tréninku 4. Sdílení dat a další možnosti ..

TIP: Pravidelně prováděj aktualizaci firmware. Historii změn firmwaru najdeš pod odkazem: goto.vdocyclecomputer.com/r5gps/service

**IT 1.** Impostazione dispositivo e visualizzazioni allenamento 2. Aggiornamento firmware 3. Analisi dell'allenamento 4. Condivisione dati e molto altro …

CONSIGLIO: controlla periodicamente se ci sono aggiornamenti firmware. Lo storico delle modifiche è disponibile al link: goto.vdocyclecomputer.com/r5gps/service

NL 1. Apparaat en trainingsweergaven instellen 2. Firmware-update 3. Analyse van de training 4. Delen van de data en nog veel meer …

TIP: controleer a.u.b. regelmatig op firmware-updates. De wijzigingshistorie kunt u vinden onder deze link: goto.vdocyclecomputer.com/r5gps/service

# *Charging and data transfer*

EN

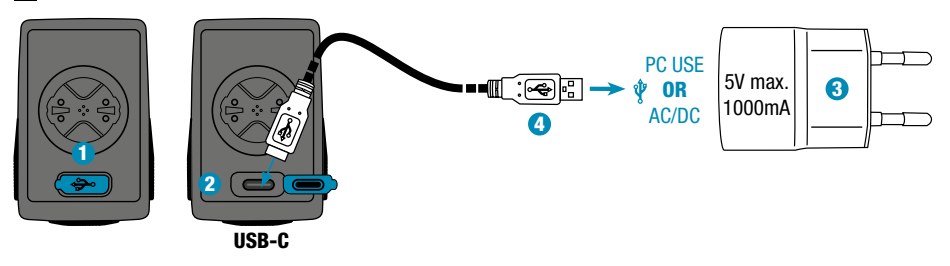

- **1** Open USB Cover.
- 2 Insert USB-C cable. Check that the cable and port are dry!
- 3 Charge with 5V max. 1000mA.
- 4 Connect to PC for data transfer.

! IMPORTANT: Please ensure that the USB cover is always closed before starting a training session.

DE 1. USB-Abdeckung öffnen. 2. USB-C-Kabel einstecken. Kabel und Anschluss müssen dabei trocken sein! 3. Bei 5 V und max. 1000 mA aufladen. 4. Für die Datenübertragung an einen PC anschließen.

WICHTIG: Bitte stelle sicher dass das USB Cover immer geschlossen ist bevor du ein Training startest.

**FR** 1. Retirez le cache du port USB. 2. Connectez le câble USB-C. Le câble et le port doivent être secs ! 3. Chargez avec une puissance de 5 V et max. 1000 mA. 4. Connectez à un PC pour le transfert des données.

IMPORTANT: Assurez-vous que le cache du port USB soit toujours fermé avant d'utiliser l'appareil.

1. Rimuovi la copertura USB. 2. Inserisci il cavo USB-C. Il cavo e l'attacco devono essere asciutti! Check that the cable and port are dry! 3. Effettua la ricarica a 5 V e max. 1000 mA. 4. Per la trasmissione dati, collegati a un PC.

IMPORTANTE: assicurati che la copertura USB sia sempre chiusa prima di iniziare un allenamento.

NL 1. USB-deksel openen. 2. USB-C-kabel insteken. Kabel en aansluiting moeten daarbij droog zijn! 3. Bij 5 V en max. 1000 mA opladen. 4. Voor de gegevensoverdracht aansluiten op een PC.

BELANGRIJK: zorg ervoor dat de USB-deksel altijd is gesloten voordat je een training start.

ES 1. Abre la tapa del puerto USB. 2. Inserta el cable USB y ¡vigila que el cable y el puerto estén secos! 3. Recarga el aparato a 5 V y 1000 mA como máximo. 4. Conéctalo a un PC para efectuar transferencias de datos.

IMPORTANTE: ¡Asegúrate de que la tapa del puerto USB siempre esté cerrada antes de empezar a entrenar!

PL 1. Otwórz osłonę USB. 2. Podłącz kabel USB-C. Kabel i przyłącze muszą być suche! 3. Napięcie ładowania: 5 V, maksymalny prąd ładowania: 1000 mA. 4. W celu transmisii danych urządzenie należy podłączyć do komputera.

WAŻNE: Przed rozpoczęciem każdego treningu upewnii się, że osłona USB jest zamknięta.

 $\bf{E}$ 1. Odklop krytku USB portu. 2. Zasuň kabel USB-C. Kabel i port musejí být suché! 3. Nabíjej při 5 V a max. 1000 mA. 4. Pro přenos dat připoj zařízení k PC.

DŮLEŽITÉ: Dávej pozor, aby krytka USB portu byla vždy nasazená, než zahájíš trénink.

# *Technical information*

EN

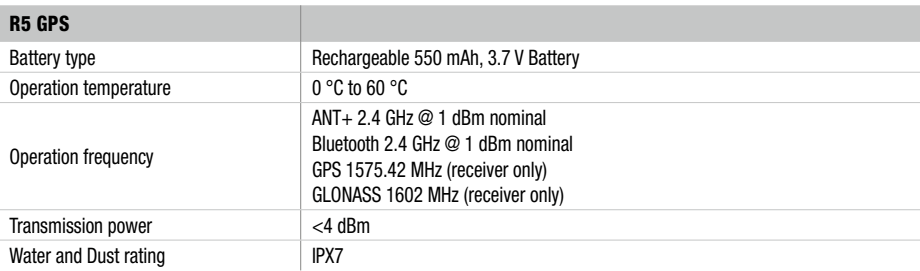

!) You can find the CE declaration at: ce.vdocyclecomputer.com/r5gps You can find the UKCA declaration at: ce.vdocyclecomputer.com/r5gps DE Die CE-Erklärung kann hier eingesehen werden: ce.vdocyclecomputer.com/r5gps

**FR** La déclaration CE peut être consultée ici : ce.vdocyclecomputer.com/r5gps

IT La dichiarazione CE è consultabile qui: ce.vdocyclecomputer.com/r5gps

ES Encontrarás la declaración de conformidad CE en: ce.vdocyclecomputer.com/r5gps

NL Je kunt de CE-verklaring hier inzien: ce.vdocyclecomputer.com/r5gps

PL Deklarację CE znajdziesz tutaj: ce.vdocyclecomputer.com/r5gps

CE prohlášení najdeš pod následujícím odkazem: ce.vdocyclecomputer.com/r5gps

## SIGMA-ELEKTRO GmbH

Dr.-Julius-Leber-Straße 15 67433 Neustadt/Weinstraße, Germany kundenservice@sigmasport.com

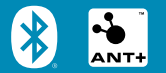

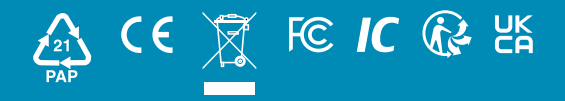

vdocyclecomputing.com